**Hochschule Bochum Bochum University** of Applied Sciences

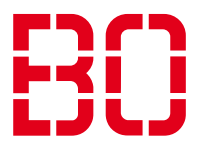

# **E-Mail-Anleitung (IOS) für Studenten**

### Schritt 1:

Öffnen Sie Die Einstellungen Ihres Smartphones und gehen Sie auf "Mail" und dann auf "Accounts".

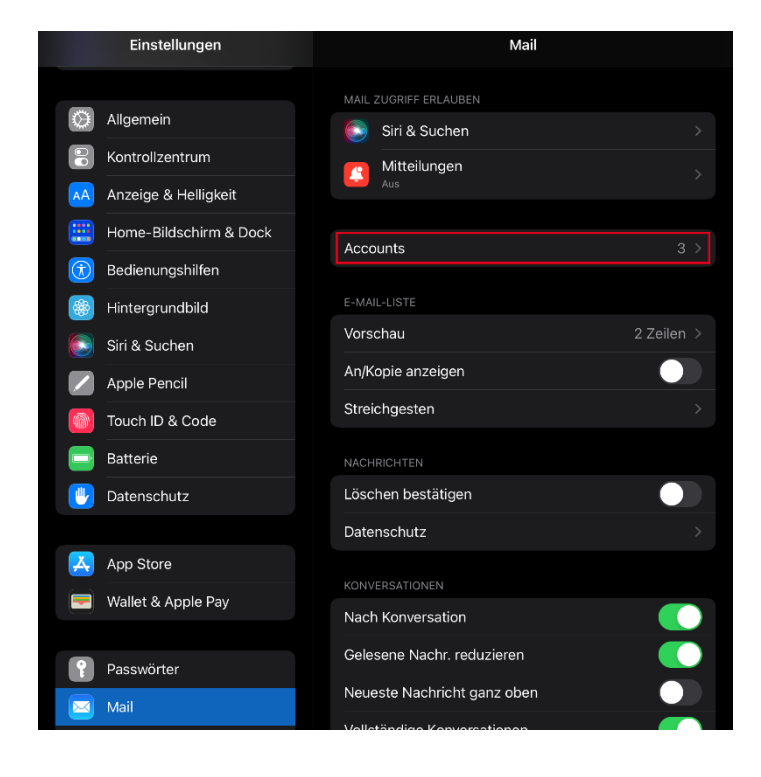

### Schritt 2:

In diesem Fenster gehen Sie auf "Account hinzufügen".

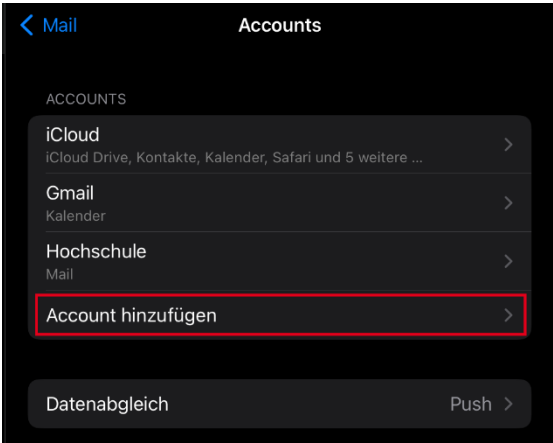

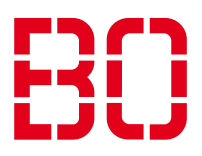

### Schritt 3:

Dort wählen Sie "Andere" aus.

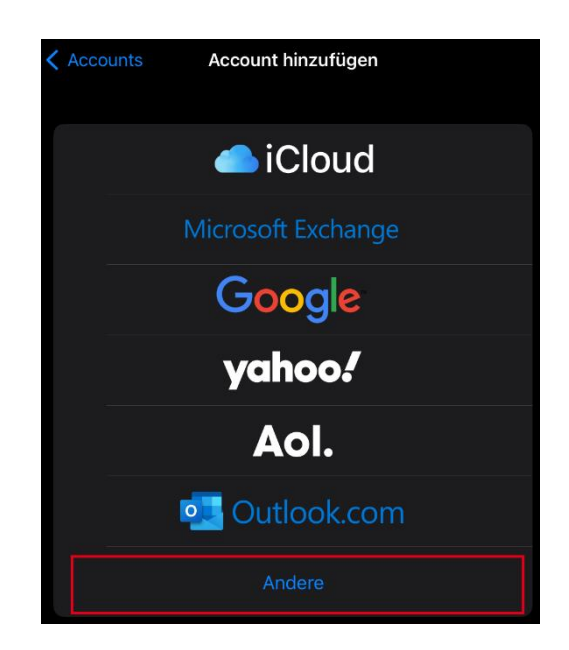

### Schritt 4:

In diesem Fenster gehen Sie auf "Mail-Account hinzufügen".

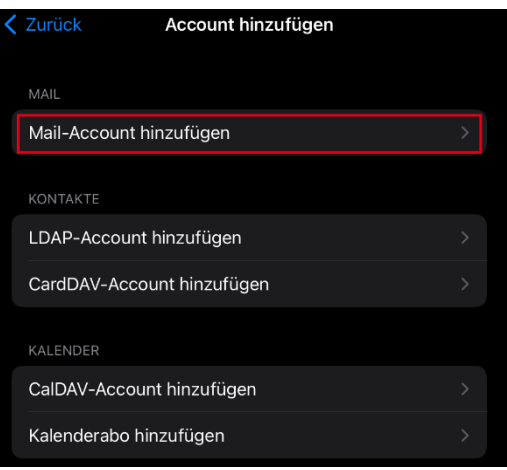

#### **Hochschule Bochum Bochum University** of Applied Sciences

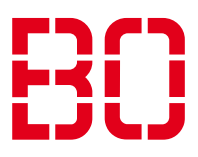

## Schritt 5:

Anschließend geben Sie dort ihren Namen, ihre E-Mail-Adresse (**Vorname.Nachname@stud.hsbochum.de**), das Passwort zu Ihrem Account und eine Beschreibung ein. Dies ist dasselbe Passwort wie bei den anderen Diensten der Hochschule wie z.B. Moodle und klicken Sie auf ..Weiter".

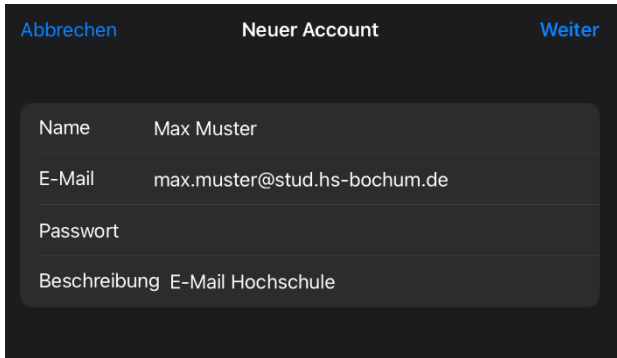

### Schritt 6:

In dem Dialog, welcher sich nun öffnet, geben Sie als Hostname für Eintreffende und Ausgehende E-Mails "**mail.stud.hs-bochum.de**" ein. Tragen Sie dort ebenfalls Ihren Nutzernamen und Ihr Passwort erneut ein. Als nächstes klicken Sie auf "Weiter" und Sie haben erfolgreich ihr E-Mail-Konto konfiguriert.

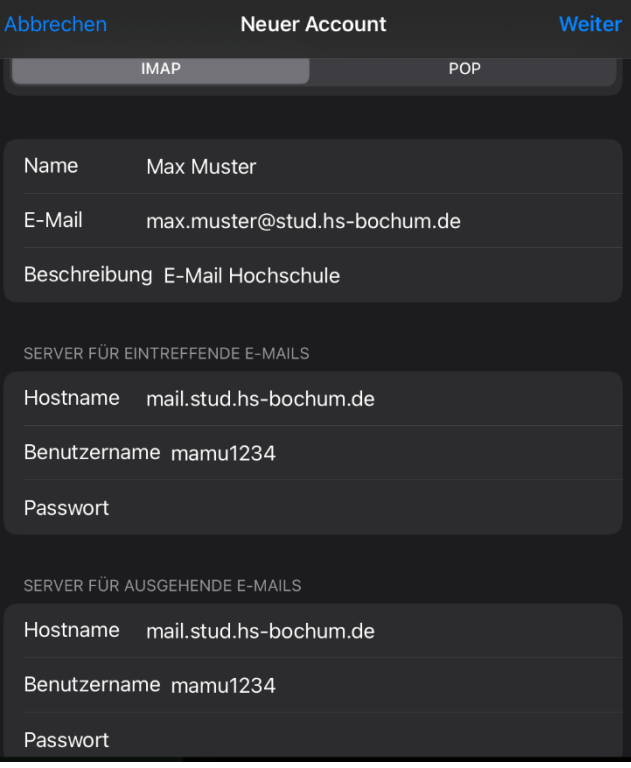

Falls Sie noch Fragen oder Problem bei der Einrichtung haben, wenden Sie sich gerne innerhalb der Öffnungszeiten an unseren Helpdesk:

<https://www.hochschule-bochum.de/cit/helpdesk/support/>